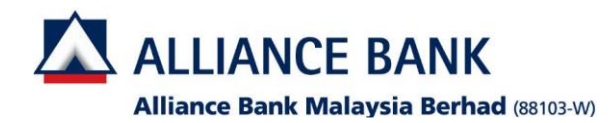

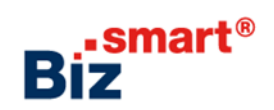

**How to update approval limit (workflow setup)?**

**Workflow setup allows user to define the signing approval matrix for transactions in Alliance BizSmart®.**

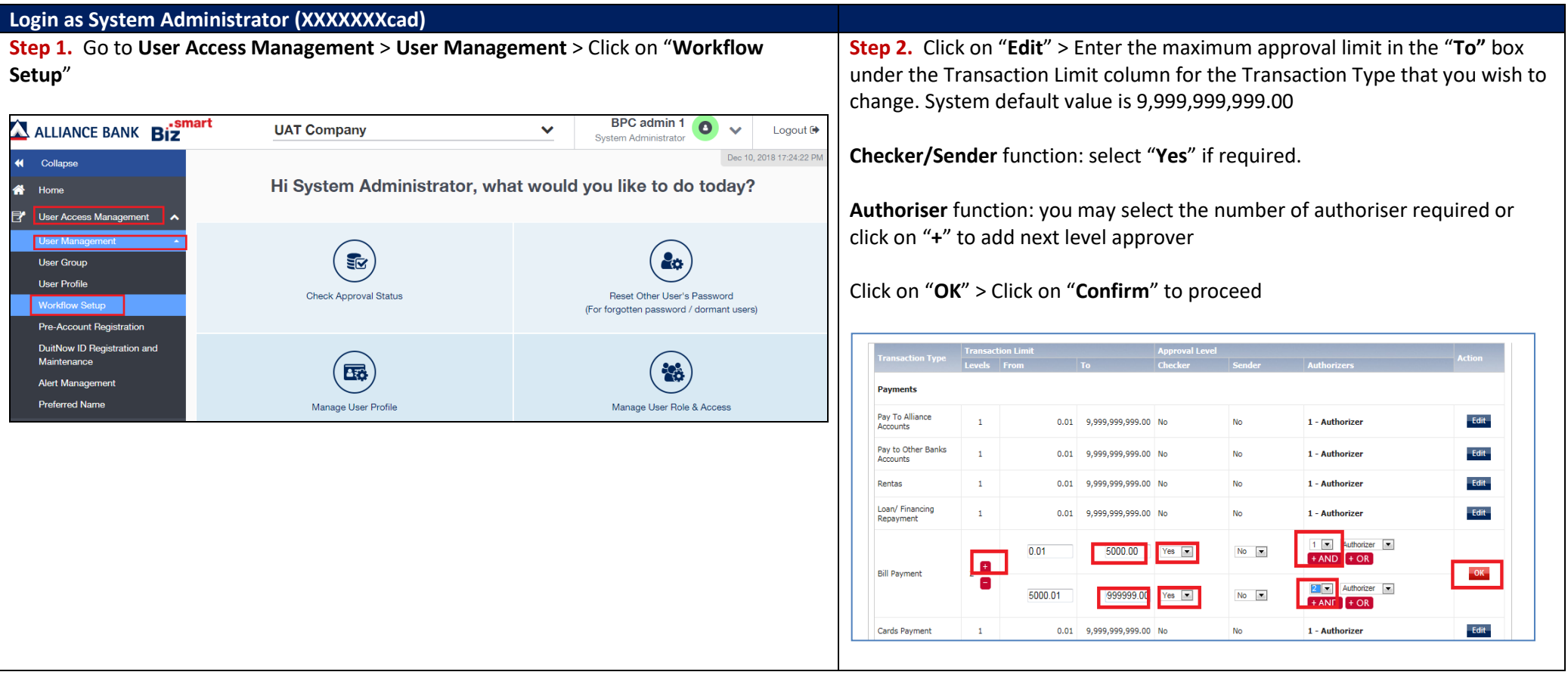

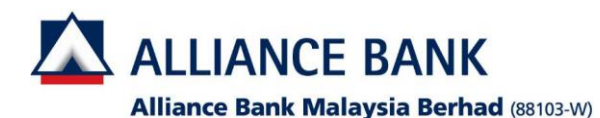

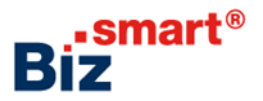

## -Update Workflow Setup - Preview **Transaction Type: FPX B2B Payment** tion Limi proval Level  $0.01$  $1.00$  No  $\mathbf{1}$ M<sub>a</sub> **New Approval Level** Checker  $0.01$  2.00  $\mathbf{1}$ **No No**  $1 - \text{auth}$ Back Submit **Login as System Authoriser (XXXXXXcau)**

**Step 3.** Click on "**Submit**" at the **Preview** page **Step 4.** System will display "**Transaction is successfully sent for approval**". Please proceed for System Authoriser to approve the maintenance**.**

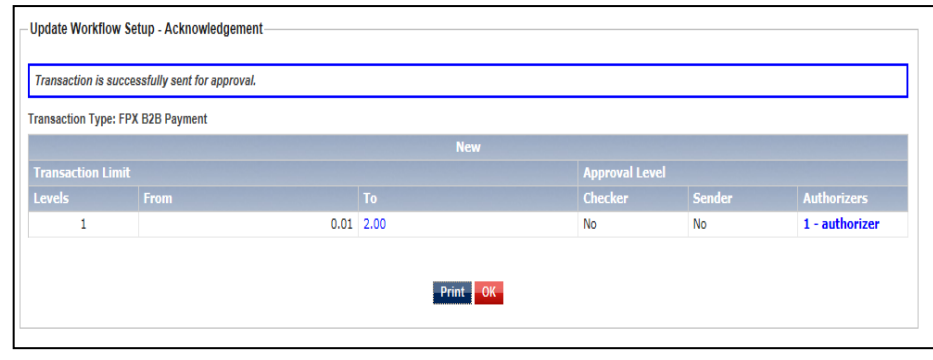

## **Step 1.** Go to **User Access Management** > **Transaction Status** > Click on "**Transaction Pending Authorisation**"

**Step 2.** Tick the checkbox of the transaction that needs to be approved and click on "**Approve**"

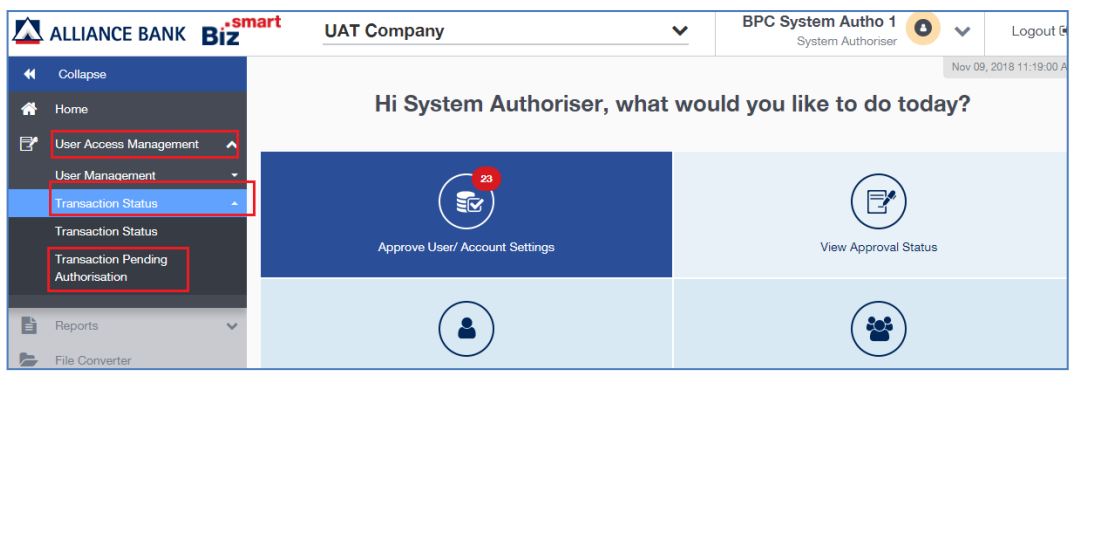

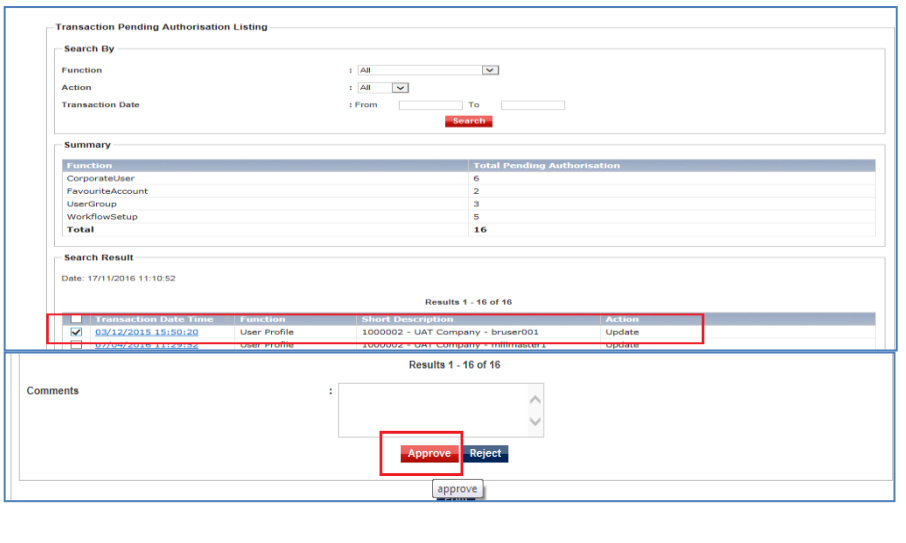

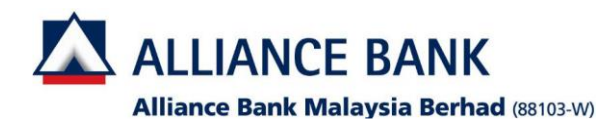

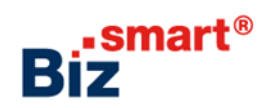

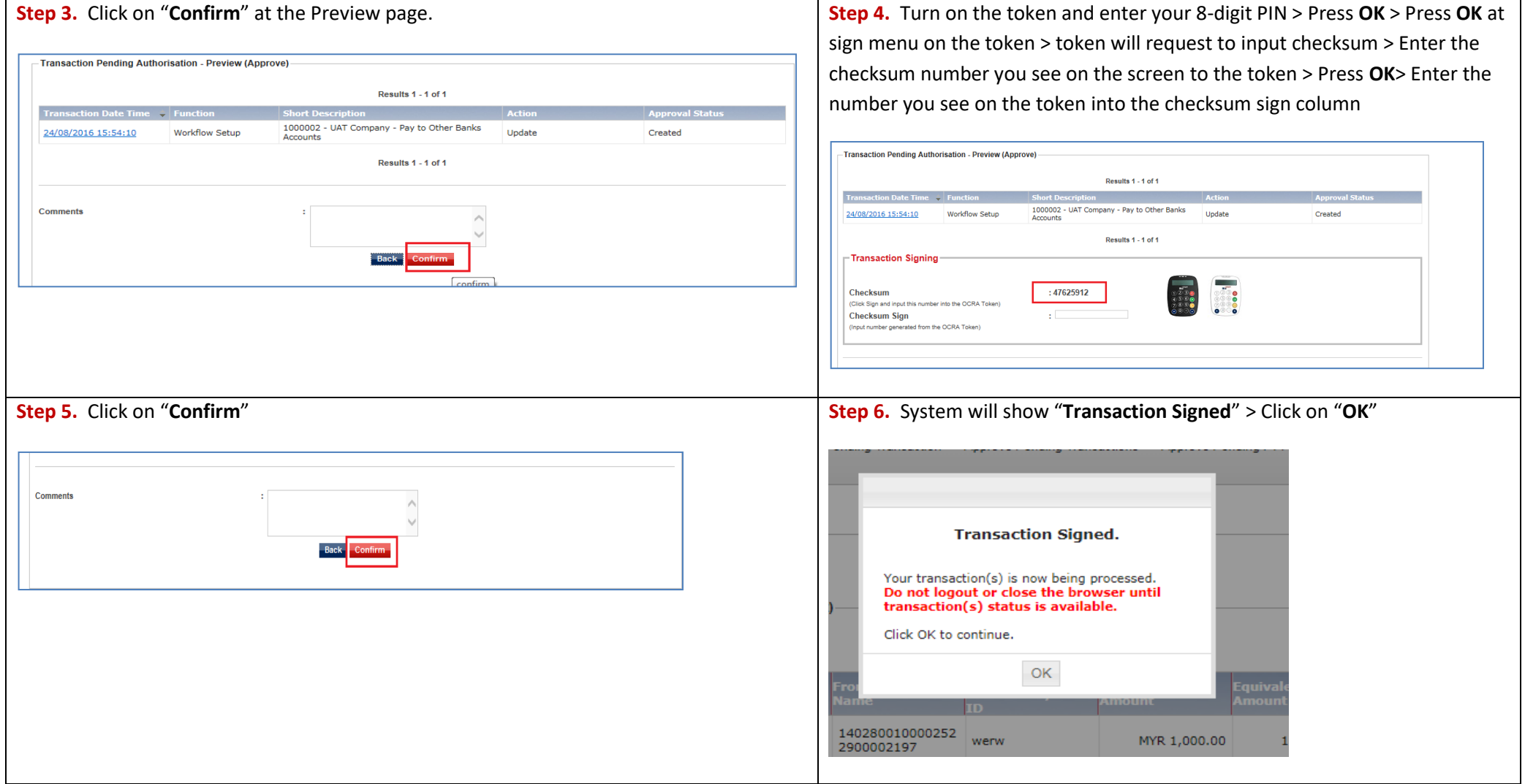